# **دليل استخدام أداة الترجمة من غوغل لآلباء والعائالت**

معلومات ونصائح لدعم تعلّم طفلكم في المنزل

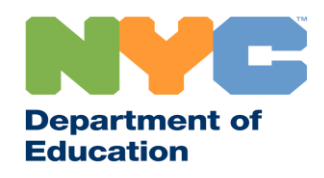

T&I 31287 Family Guide 02 Google Translate (Arabic)

#### **م عن بعد معلومات هامة حول التعلّ**

أطلقت المدارس العامة بمدينة نيويورك في يوم 23 آذار / مارس، 2020 التعلّم عن بعد لجميع التلاميذ حتى نهاية العام الدراسي 2019-2020. زوروا الموقع الالكتروني <u>www.schools.nyc.gov ل</u>لحصول على المعلومات المتعلقة بالتعلُّم عن بعد<sub>.</sub> j

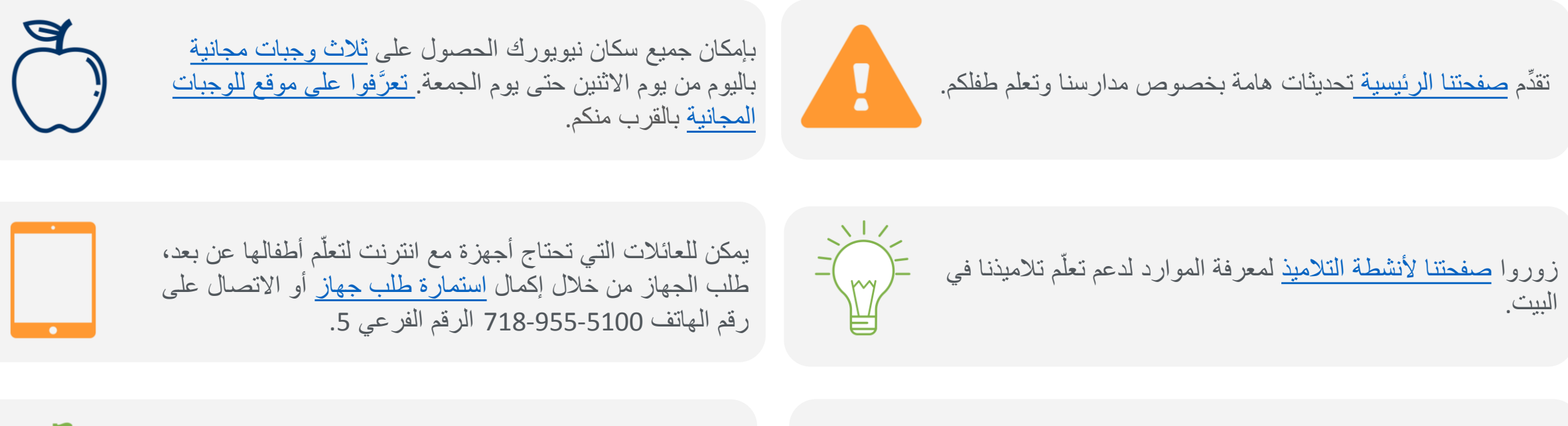

 $( ? )$ 

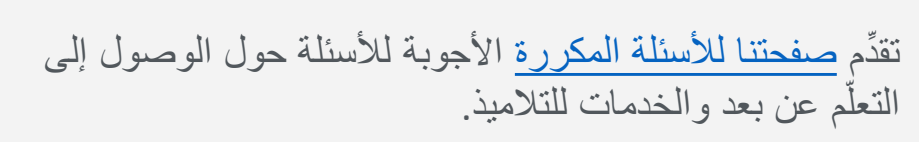

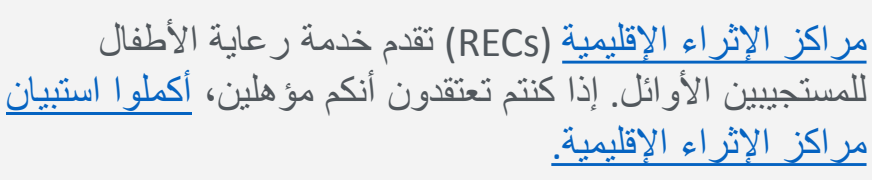

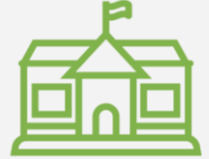

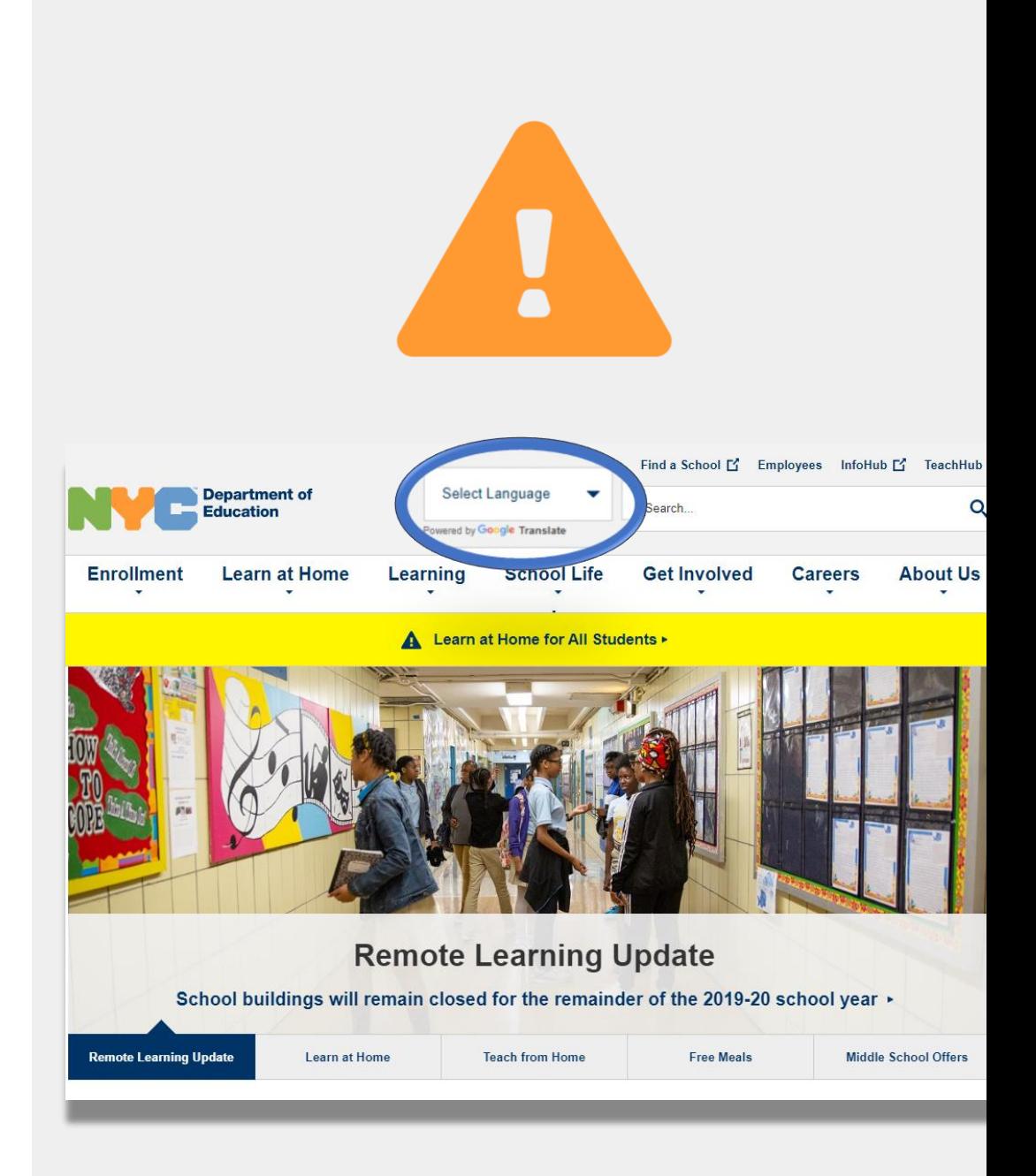

**بالمستجدات ابقوا على علم}** 

زوروا الموقع الالكتروني www.schools.nyc.gov للحصول على المعلومات المتعلقة بالتعلّم عن بعد.

أرسلوا كلمة "COVID "إلى رقم الهاتف 692-692 للحصول على التحديثات بخصوص ).(-19COVID

إن موقعنا االلكتروني مدعوم بخاصية ترجمة غوغل (Google Translate). يمكنكم اختيار لغتكم المفضَّلة في الجزء العلوي من الصفحة.

**أداة الترجمة من غوغل**

**أداة الترجمة من غوغل** هي أداة مجانية متوفرة في معظم األجهزة. يمكن استخدام أداة الترجمة من غوغل لترجمة نصوص، والكتابة اليدوية، والكالم، والمواقع االلكترونية بأكثر من 100 لغة مختلفة.

**ال تعتبر أداة الترجمة من غوغل بديالً عن خدمات الترجمة التحريرية والشفوية المقّدمة من مدرستكم.** ولكن أداة الترجمة من غوغل يمكن أن تساعدكم على التعامل مع المواد على الانترنت وتحسين التواصل مع الأشخاص الذين لا يتحدثون لغتكم.

بالنسبة للكومبيوتر ، فإن أداة الترجمة من غوغل تُستخدم كجزء من متصفِّح الانترنت الخاص بكم. بالنسبة لهواتف الآيفون ِّا ٖ وأجهزة الآبباد وهواتف أندرويد فإن أداة الترجمة من غوغل تُستخدم كتطبيق.

> إذا كنتم تفضلون لغة غير الانكليزية، يمكنكم دائماً طلب مترجم شفوي ذي كفاءة لحضور االجتماعات المدرسية أو طلب ترجمة احترافية للوثائق الهامة.

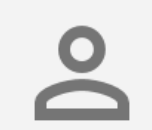

**1** Q google translate  $\boldsymbol{\Omega}$ Cancel **2 Google Translate** Translate 108 languages Ů **3**

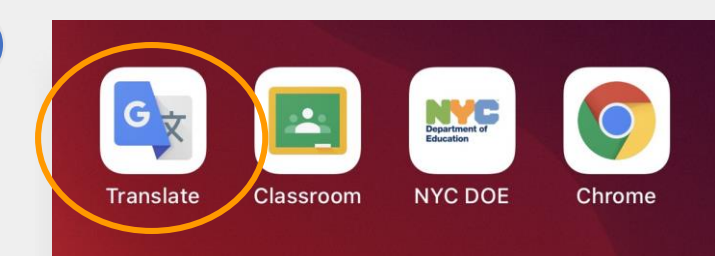

## **قوموا بتنزيل أداة الترجمة من غوغل على هاتفكم أو الكومبيوتر اللوحي الخاص بكم**

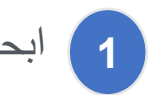

- ابحثوا عن تطبيق أداة الترجمة من غوغل: **1**
- ألجهزة (Apple (iOS ، اذهبوا إلى متجر التطبيقات [app store](https://apps.apple.com/md/app/google-translate/id414706506)
- لهواتف الأندرويد، اذهبوا إلى أيقونة <mark>(Google Play)</mark>

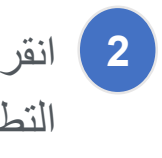

انقروا "**تنزيل"** أو "**أيقونة السحابة** )**icon cloud** ")لتنزيل **2** التطبيق.

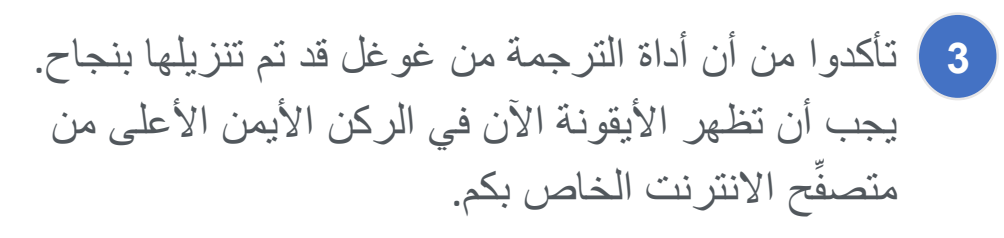

إذا كان لديكم جهاز موصول باالنترنت مقَّدم من ادارة التعليم، فسيكون قد تمّ تنزيل تطبيق أداة الترجمة من غوغل عليه.

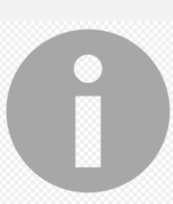

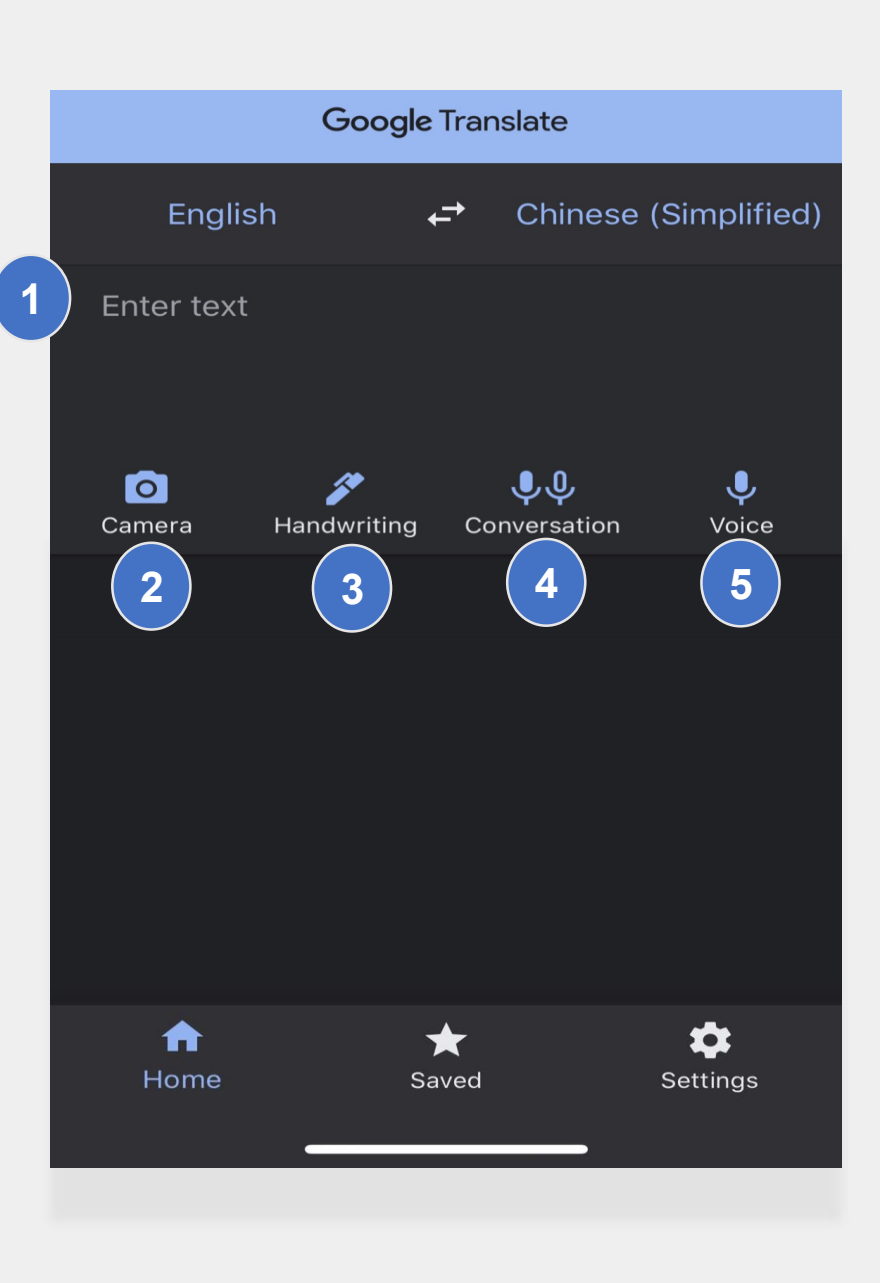

**1 النصوص** )بالطباعة( **2 الكاميرا** )التقاط الصور للنصوص( **4 المحاورات** )الكالم( **5 الصوت** )ترجمة الكالم إلى نصوص( **3 الكتابة اليدوية** )الكتابة باستخدام لوحة اللمس( تتضمن أداة الترجمة من غوغل الخيارات التالية للترجمة: **استخدام أداة الترجمة من غوغل على هاتفكم أو الكومبيوتر اللوحي الخاص بكم**

يمكنكم أيضاً تنزيل اللغات على هاتفكم كي تستخدموا أداة الترجمة من غوغل بدون اتصال باالنترنت.

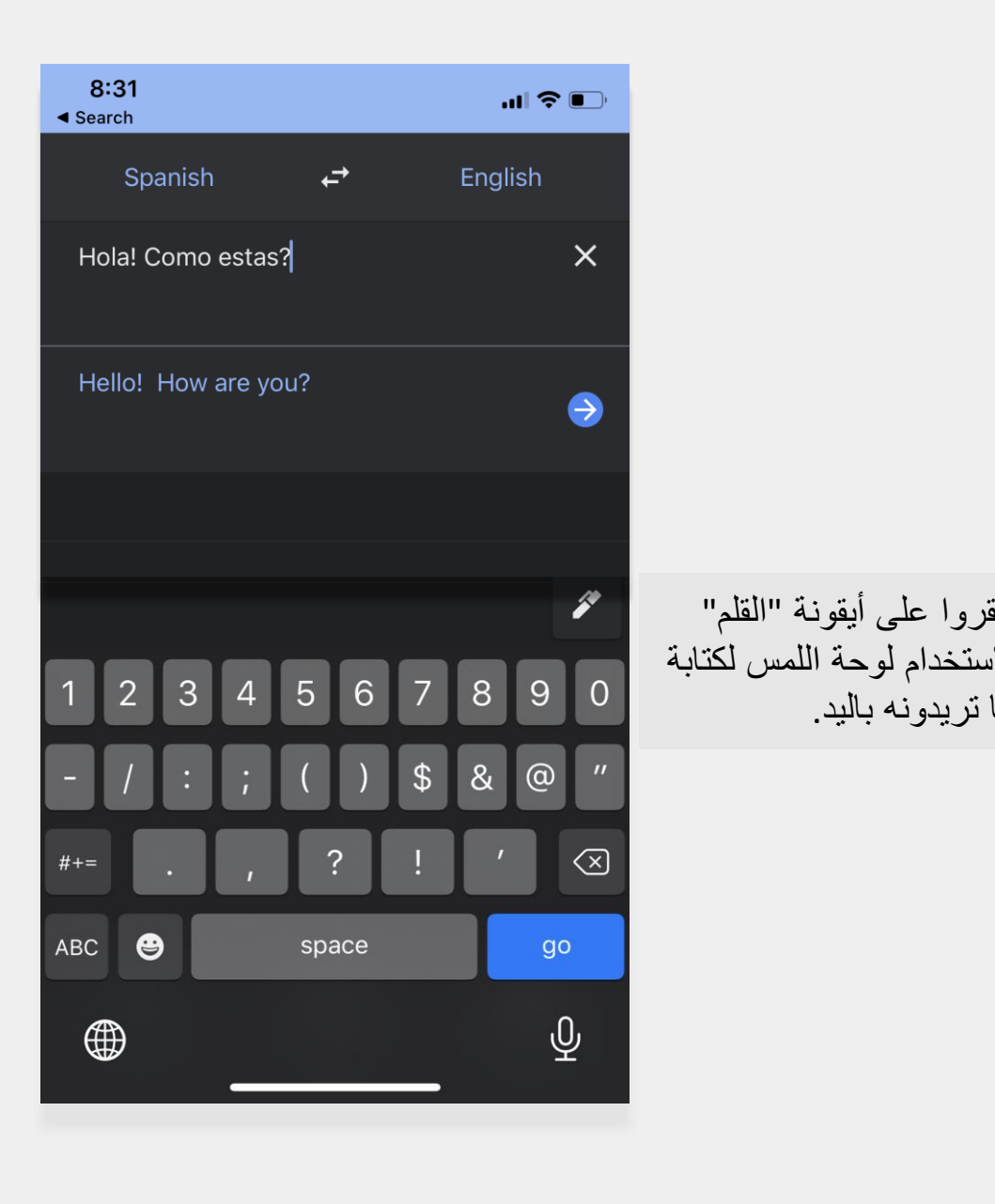

انقروا على أيقونة "القلم"

ما تريدونه باليد.

**النصوص والكتابة باليد**

تمّك **النصوص** و**الكتابة اليدوية** من ترجمة النص من نكم خاصيات لغة إلى لغة أخرى.

بعد أن تختاروا لغتكم، اطبعوا أو اكتبوا الكلمات أو العبارات بلغةٍ ما. سيبذل التطبيق ما بوسعه لترجمة ما أدخلتموه إلى لغتكم المختارة.

"¡Mírame! ¡Mírame! ¡Mirame ahora! Es divertido divertirse Pero tienes que saber cómo.

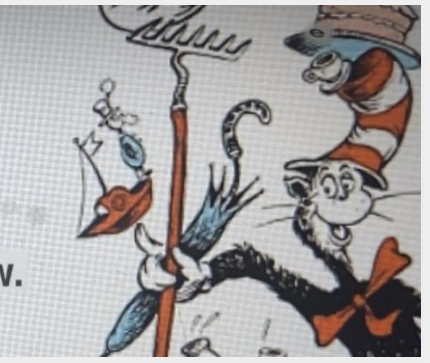

"Look at me! Look at me! Look at me NOW! It is fun to have fun But you have to know how.

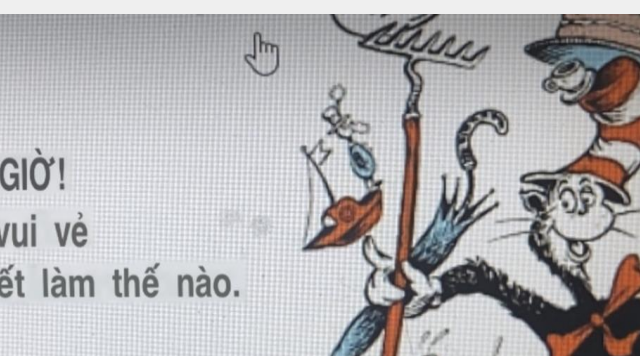

Hãy nhìn tôi này! Hãy nhìn tôi này! Nhìn tôi NGAY BÂY GIỜ! Đó là niềm vui để vui vẻ Nhưng bạn phải biết làm thế nào.

**الكاميرا**

خاصية الكاميرا تجعلكم تترجمون صور النصوص من لغة إلى لغة أخرى.

- و ّجهوا جهاز الكاميرا الخاص بكم إلى الصورة حتى يتم تحسس اللغة وتتم ترجمتها بشك ٍل كامل.
- يمكنكم اختيار االحتفاظ بهذه الصورة من خالل استخدام ميزة "استقدام/ import".

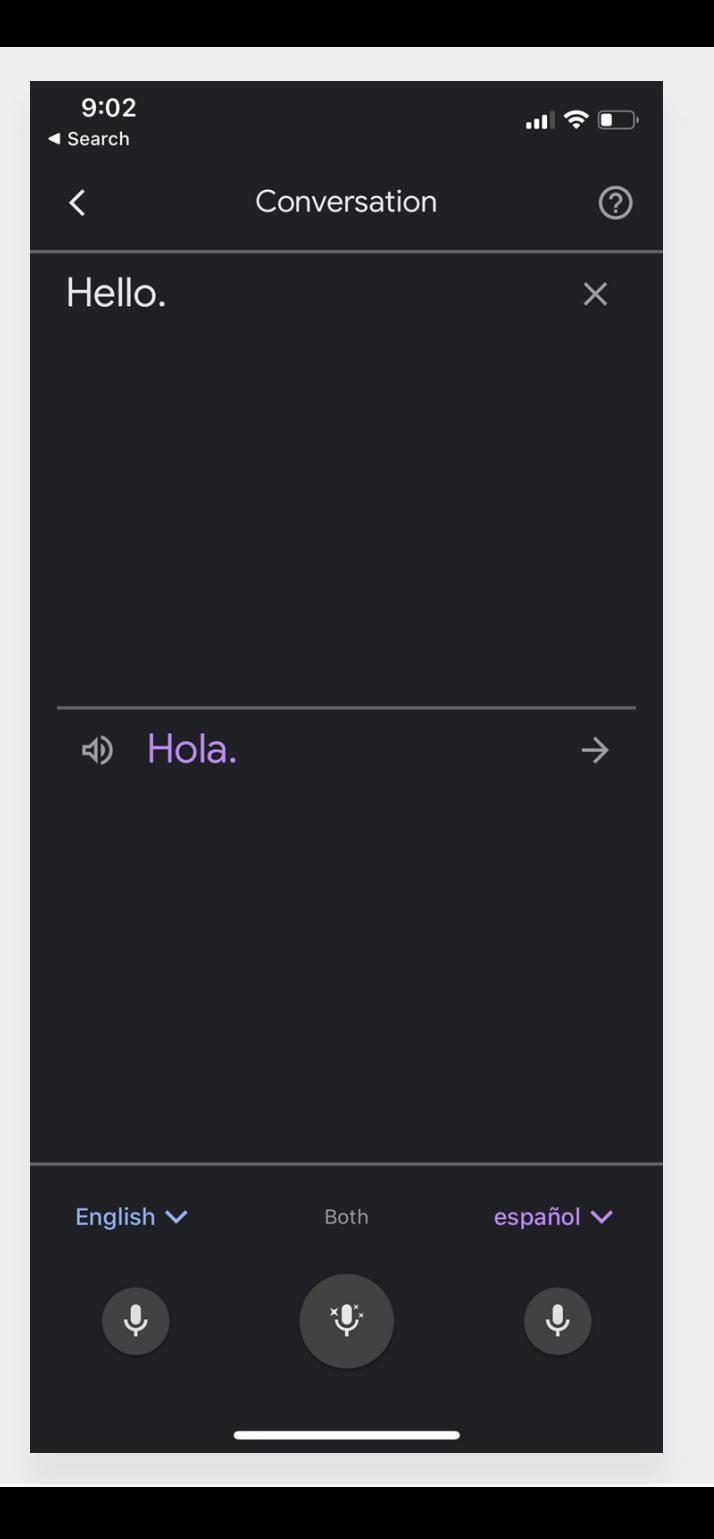

**المحاورات والصوت**

تسمح خاصيات المحاورات والصوت لكم بالتحدث بلغةٍ ما ومن ثم االستماع إلى ما قلتموه بلغةٍ أخرى.

يمكنكم استخدام خاصية "**االثنين**/ **Both**"، التي تتحسس اللغات المستخدمة تلقائياً بينما تجرون محاورةً مع شخصٍ ما يتحدث بلغة مختلفة.

<span id="page-9-0"></span>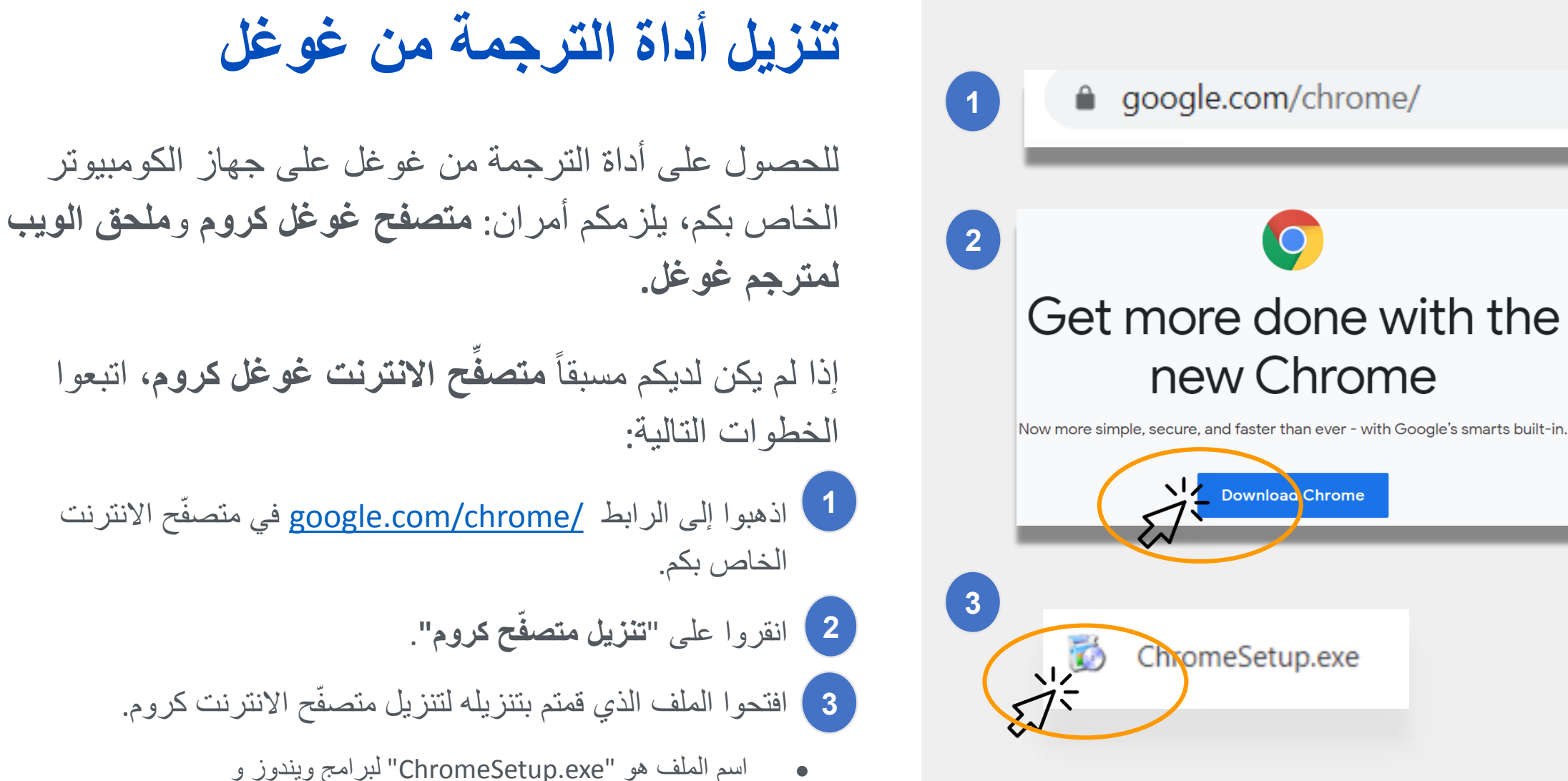

"dmg.googlechrome "لبرامج ماك.

### **تنزيل أداة الترجمة من غوغل )تكملة(**

- الآن وبعد أن أصبح لديكم <u>متصفّح كروم من غوغل</u>[،](#page-9-0) ما يلزمكم القيام به تالياً هو تنزيل **ملحق الويب لأداة الترجمة من غوغل**.
- إلنزال **ملحق الويب ألداة الترجمة من غوغل**، اتبعوا الخطوات التالية:
	- **1** اذهبوا إلى <u>متجر الانترنت كروم</u> باستخدام متصفّح الانترنت كروم وابحثوا عن **"أداة الترجمة من غوغل"**
		- انقروا على "إ**ضافة متصفّح كروم"**.

**2**

**3**

تأكدوا من أن أداة الترجمة من غوغل قد تم تنزيلها بنجاح. يجب أن تظهر الأيقونة الآن في الركن الأيمن الأعلى من متصفِّح الانترنت الخاص بكم.

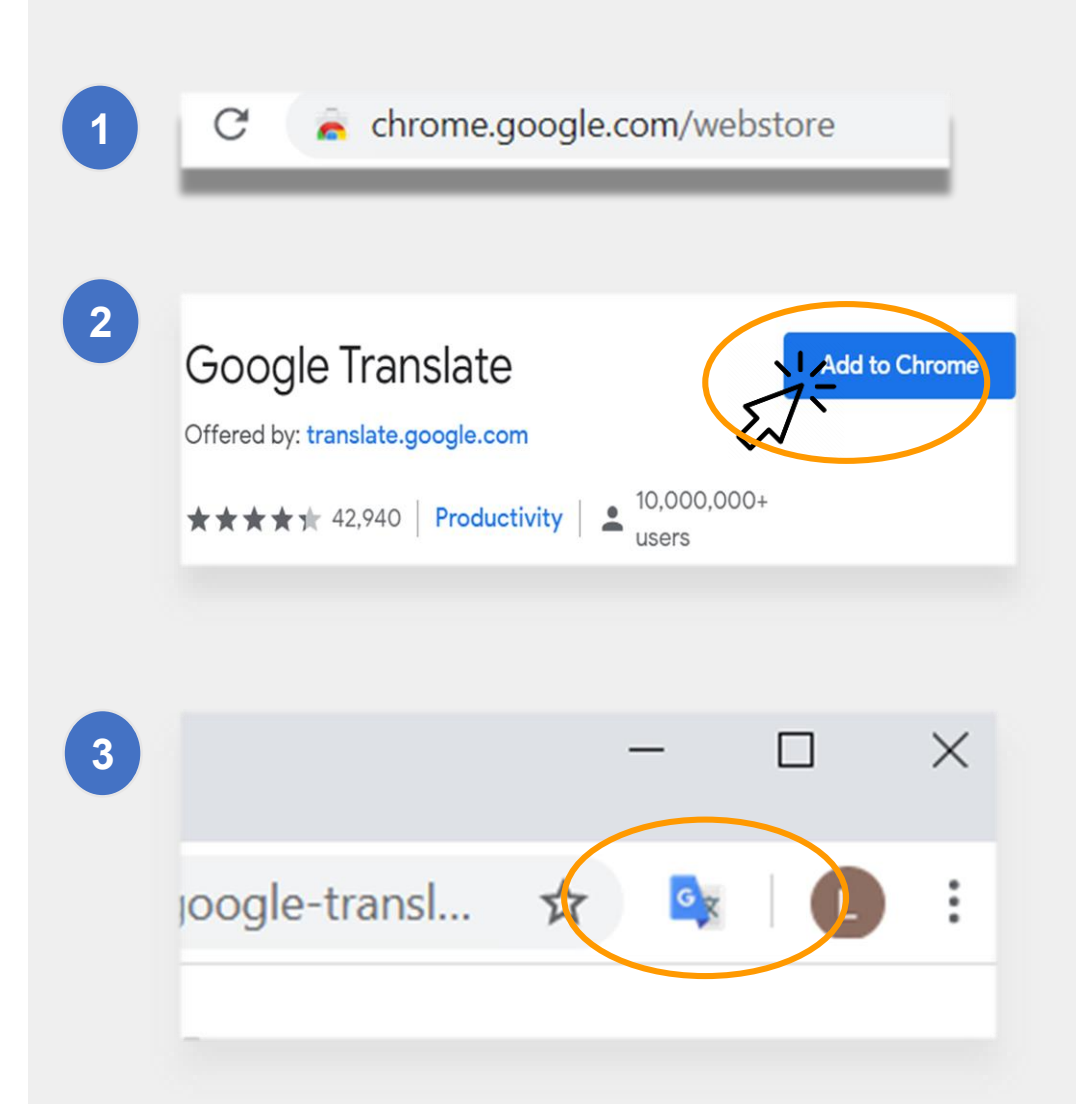

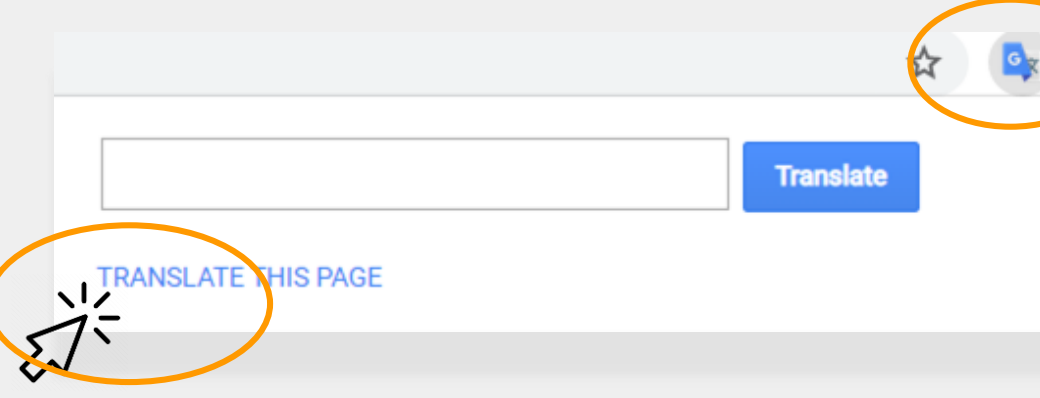

ia na i nosa' alaaa na mari' dhini dhinaaliis saris igigoria lashin assés, des Tuileries aux Invalides, de Marly à Meudon, dans le s royales et pour la noblesse - à Vaux-le-Vicomte, à l'hôtel La

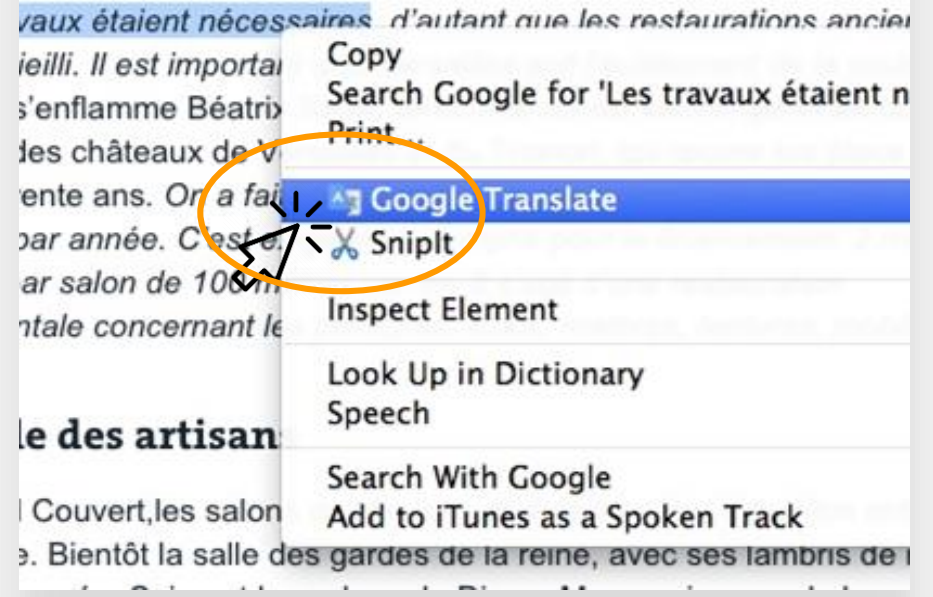

## **ترجمة المواقع االلكترونية**

#### **لترجمة المواقع اإللكترونية:**

- انقروا على أيقونة "**أداة الترجمة من غوغل**" الموجود بالركن األيمن من شاشتكم.
	- انقروا على "ترجم هذه الصفحة".
		- اختاروا لغتكم المفضَّلة.

#### **لترجمة كلمات أو عبارات محددة في موقع الكتروني:**

- قوموا بالتظليل وانقروا بالجهة اليمنى على النص التي ترغبون بترجمته.
	- اختاروا "أداة الترجمة من غوغل".

يمكنكم أيضاً استخدام خيار ترجمة مواد في غرفة الصف من غوغل، بما فيه الوثائق واالستمارات والبريد االلكتروني.

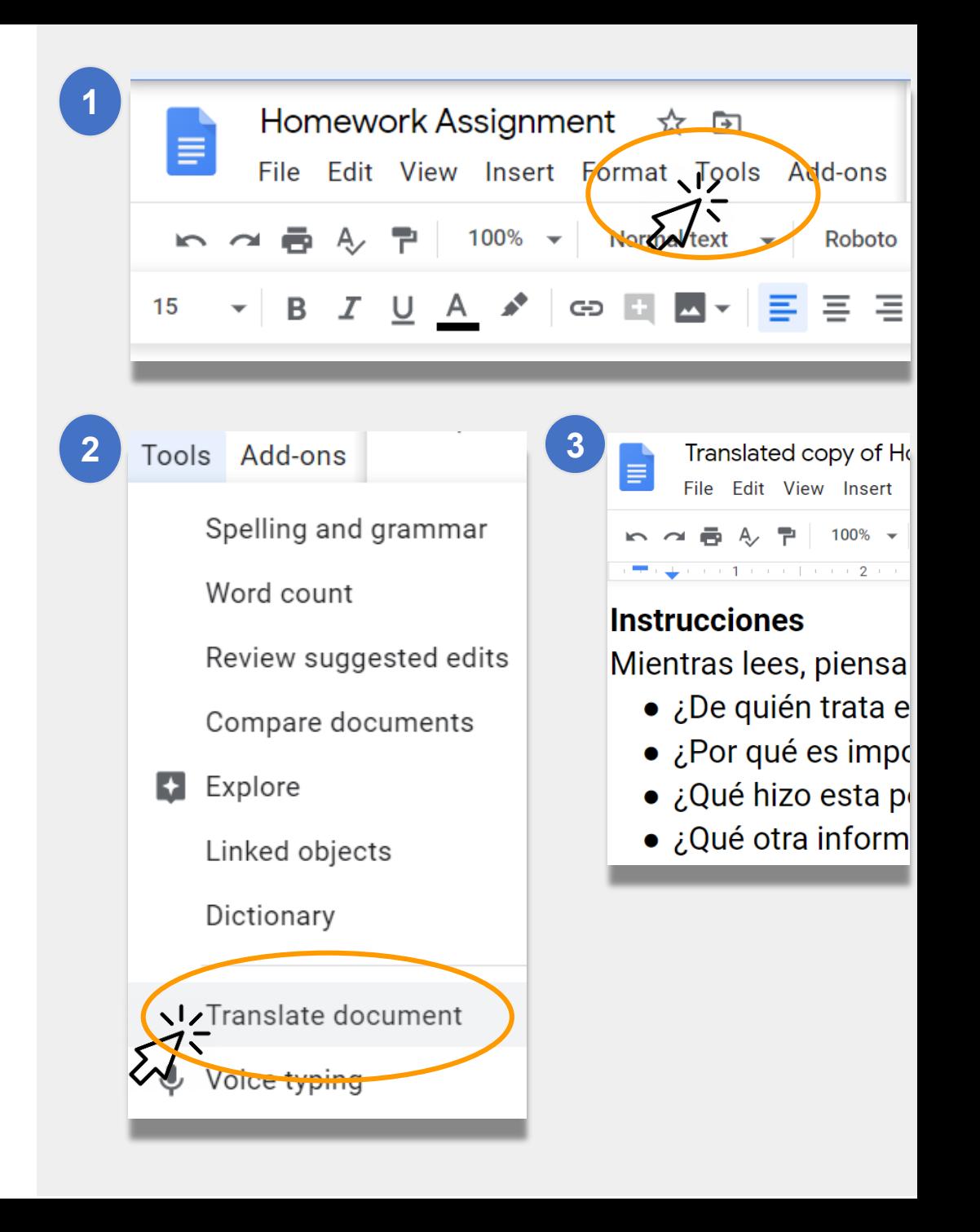

**ترجمة وثائق غوغل**

استخدامها إلكمال التكليفات وتسليمها. **وثائق غوغل** هي وثائق على االنترنت يمكن أن يُطلب من طفلكم

- إذا كان التكليف باللغة الانكليزية وترغبون بالاحتفاظ بنسخة بلغتكم<br>المفضّلة، يمكنكم استخدام أ**داة الترجمة** في وثائق غوغل<br>لترجمة وثيقة من غوغل والاحتفاظ بها:<br>لترجمة وثيقة من غوغل والاحتفاظ بها:<br>الخاص بكم. 1<br>2<br>3  $\begin{array}{|c|} \hline 2 \\ \hline \end{array}$ 
	- انقروا على **"ترجمة وثيقة"**. اختاروا لغة، ثم انقروا<br>على**"ترجمة"** 
		- لقد قمتم اآلن بانشاء نسختكم الخاصة.  $\begin{array}{|c|} \hline 3 \\ \hline \end{array}$

#### **روابط ادارة التعليم لمدينة نيويورك )NYCDOE )حول م عن بعد التعلّ**

وجبات مجانية [https://www.schools.nyc.gov/school-life/food/free](https://www.schools.nyc.gov/school-life/food/free-meals)meals

الأجهزة للتعلَّم عن بعد ٳ [https://www.schools.nyc.gov/learn-at-home/ipad](https://www.schools.nyc.gov/learn-at-home/ipad-distribution)distribution

مراكز اإلثراء اإلقليمية [https://www.schools.nyc.gov/enrollment/enrollment](https://www.schools.nyc.gov/enrollment/enrollment-help/regional-enrichment-centers)help/regional-enrichment-centers

البدء باستخدام جهاز اآليباد الخاص بكم من ادارة التعليم [https://www.schools.nyc.gov/learn-at-home/ipad](https://www.schools.nyc.gov/learn-at-home/ipad-distribution/getting-started-with-your-ipad)distribution/getting-started-with-your-ipad

الموقع االلكتروني الدارة التعليم لمدينة نيويورك <https://www.schools.nyc.gov/>

أنشطة للتالميذ

[https://www.schools.nyc.gov/learn-at](https://www.schools.nyc.gov/learn-at-home/activities-for-students)home/activities-for-students

الأدوات التقنية والدعم [https://www.schools.nyc.gov/learn-at](https://www.schools.nyc.gov/learn-at-home/technical-tools-and-support)home/technical-tools-and-support

الأسئلة المكررة حول التعلّم عن بعد أ [https://www.schools.nyc.gov/learn-at](https://www.schools.nyc.gov/learn-at-home/information-on-remote-learning)home/information-on-remote-learning